TO:EPSON 愛用者 FROM:EPSON 客服中心 主題敘述: L605 透過手機 iPrintAPP 設定雙面列印的操作

## 適用機型:原廠連續供墨系統

(以原廠連續供墨印表機 L605 為例)

步驟 1、開啟 Epson iPrint APP,點選上方的印表機開始選擇。 ※註:手機與印表機需連接同一個 SSID 網路環境

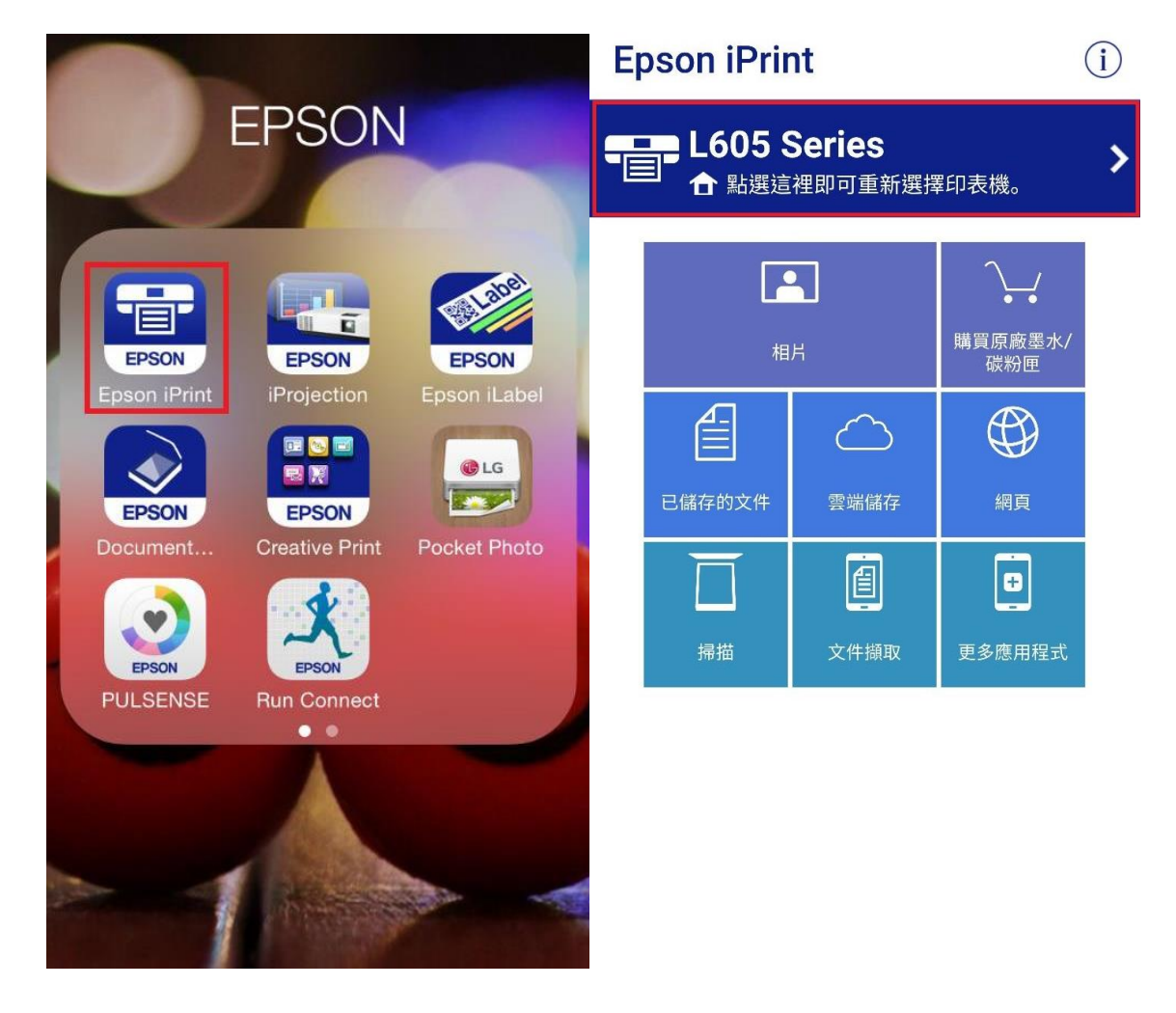

步驟 3、在本機的清單中,選擇要使用的印表機; 確認顯示「印表機已就緒」,即可開始使用列印功能。

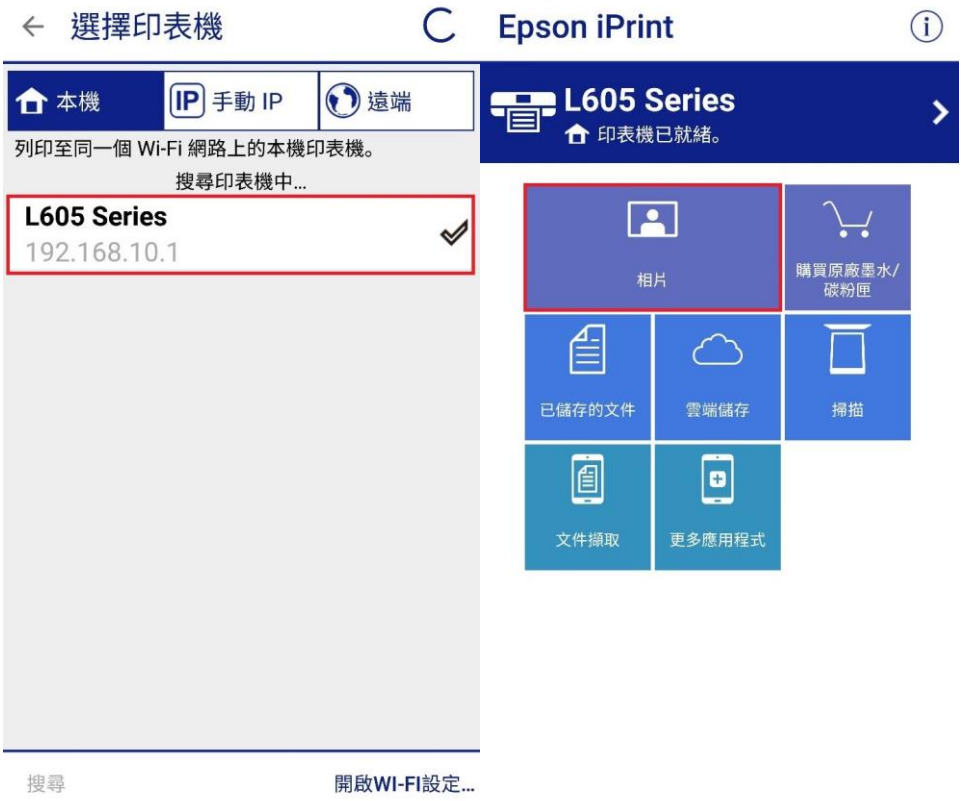

步驟 4、確認要列印的相片後,先點選下方「選取」(選擇後會顯示「已選取」), 選擇好要列印的相片後,點選「下一步」。 因要測試雙面列印,以選取 2 張相片作範例, 確定都選好之後,先點選右上的齒輪符號進入列印設定的畫面。

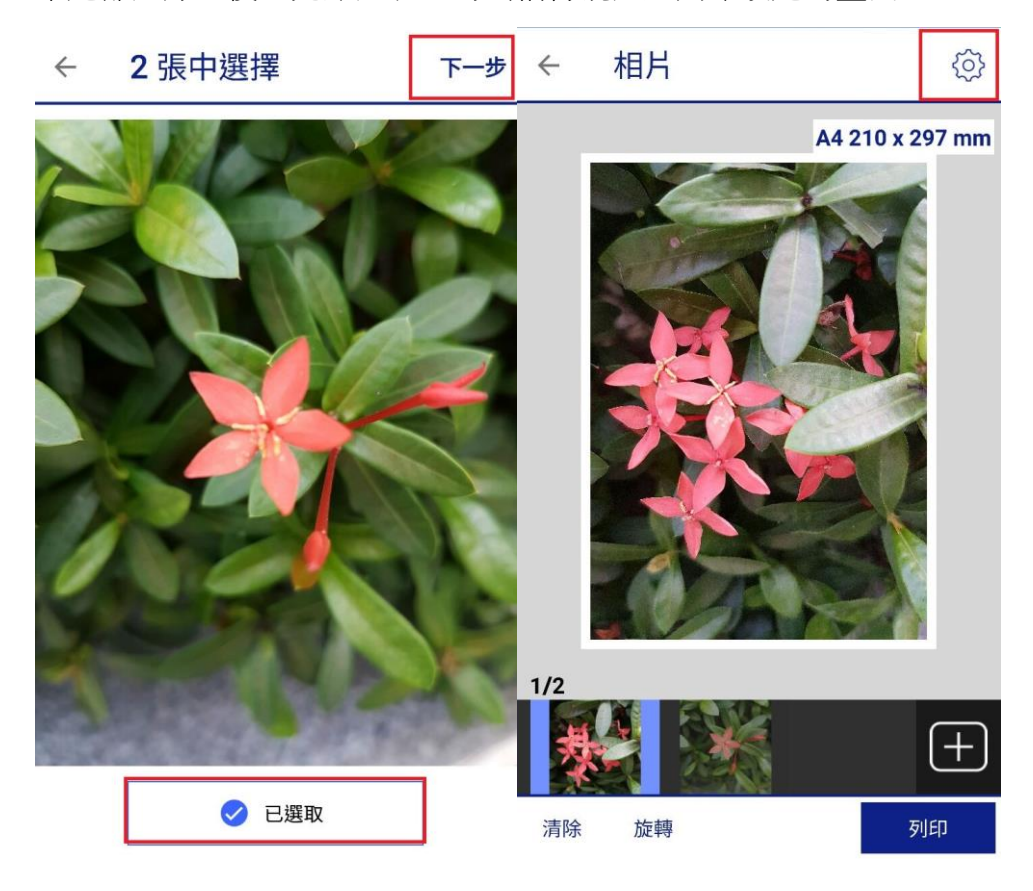

步驟 5、在列印設定點選「雙面列印」,可設定為關閉 / 長邊裝訂 / 短邊裝訂。

← 列印設定

完成 ← 雙面列印

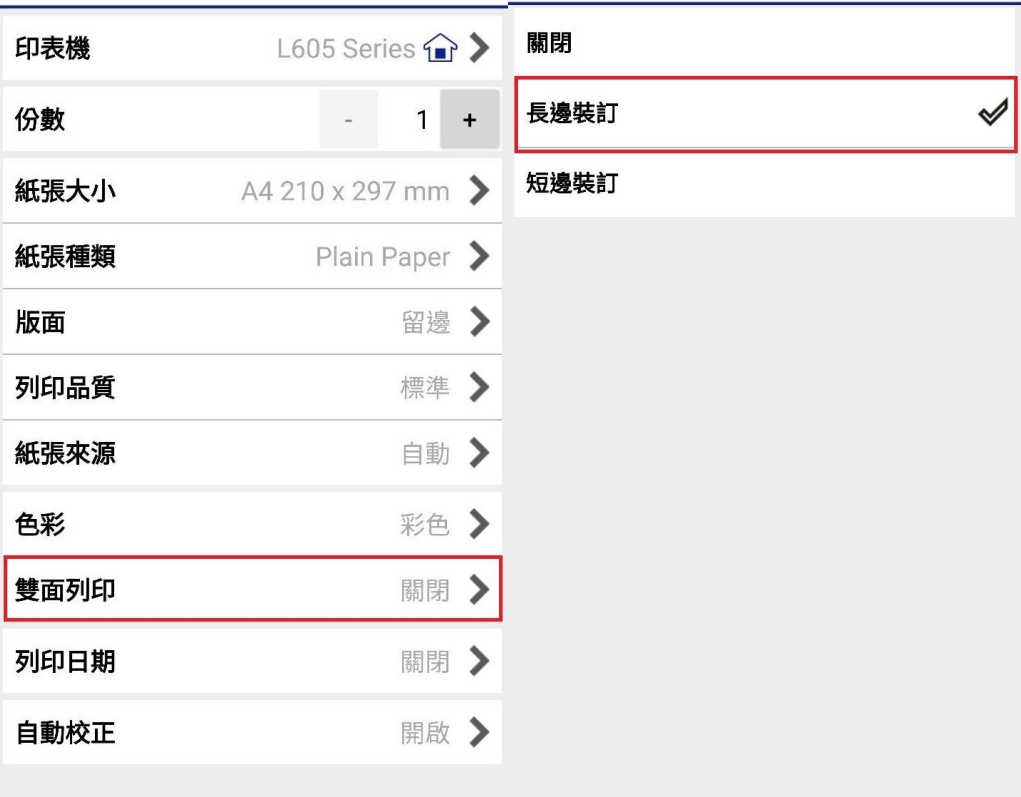

步驟 6、設定好後,點選「完成」並選擇「列印」即可。

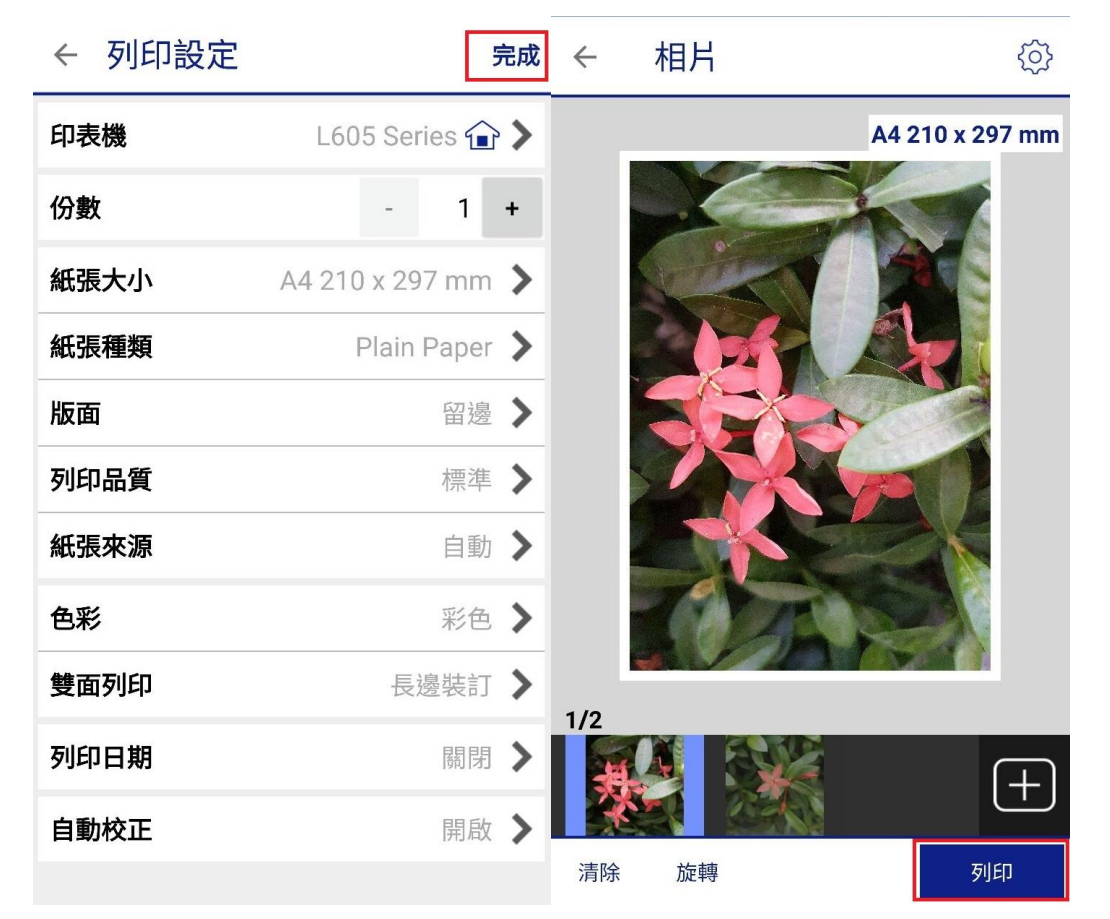